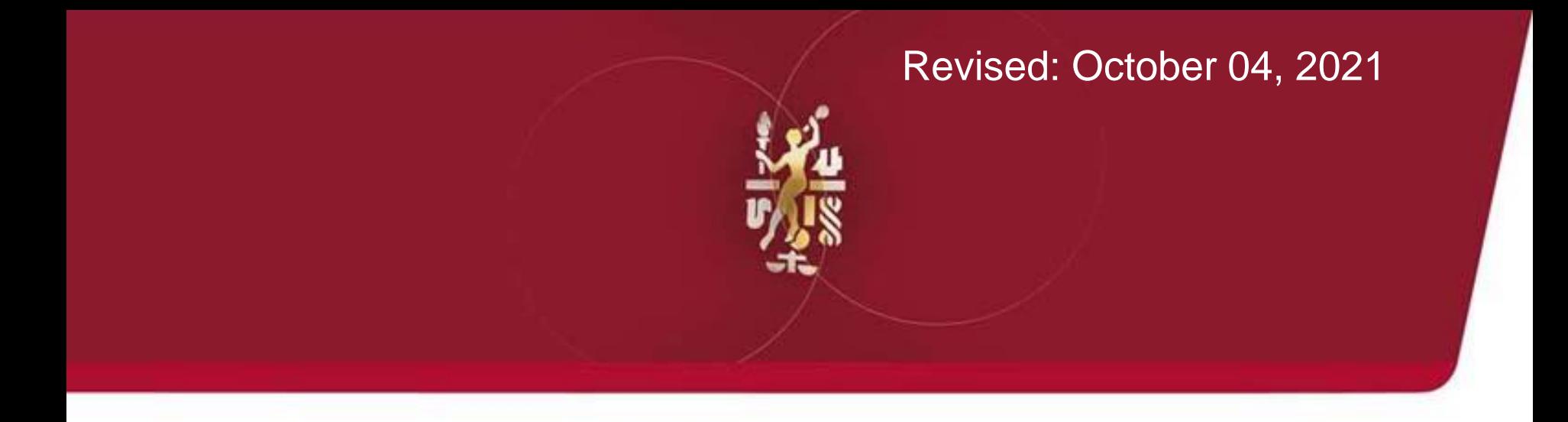

# BV OneSource Testing Integration (Formerly known as Third Party Interface) for World Market

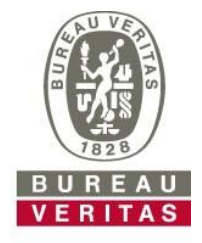

**Move Forward with Confidence** 

### **Table of Contents**

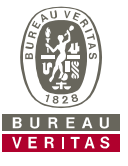

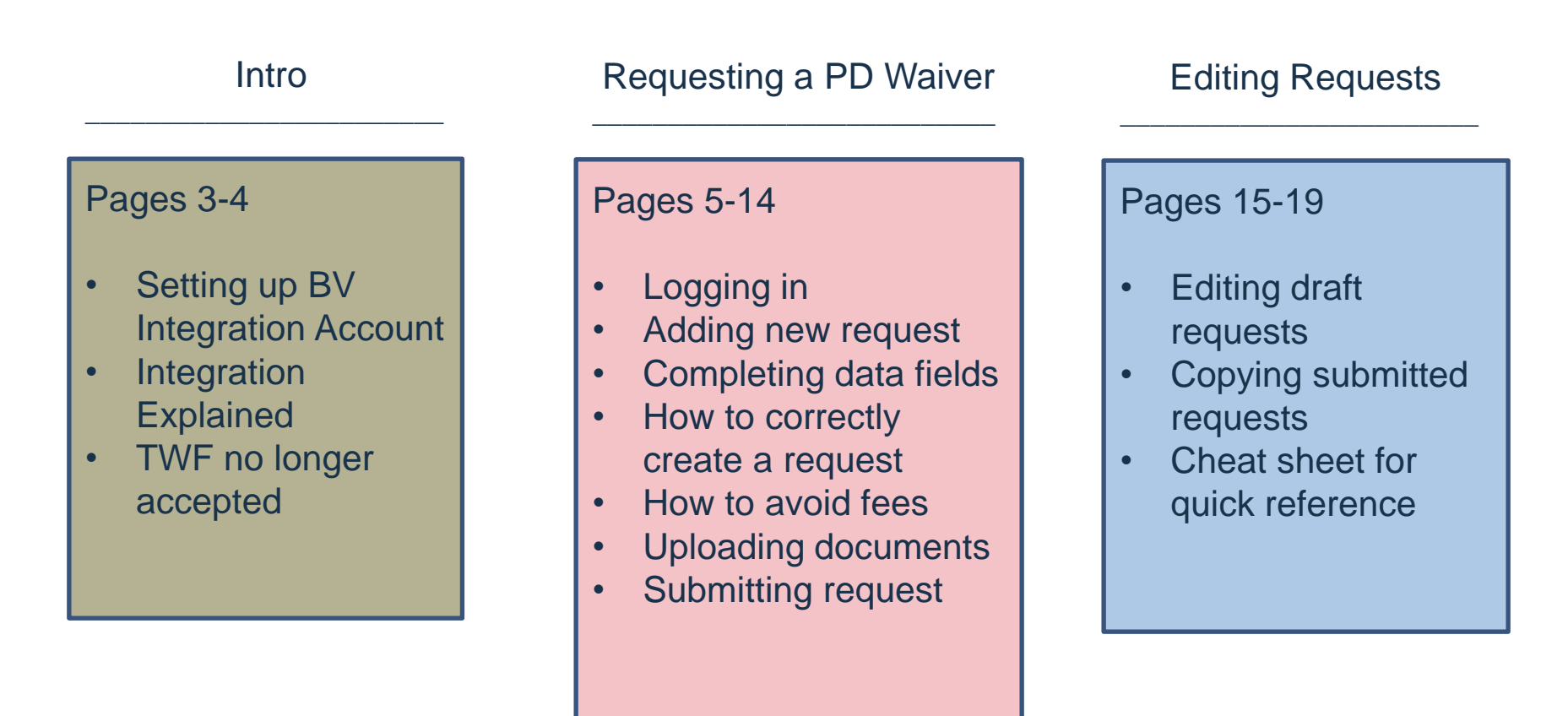

### **Introduction**

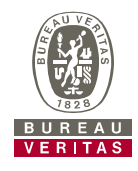

- BV's Integration allows vendors to submit testing waiver requests to World Market QA. Instead of e-mailing the QA team, the vendor will submit waiver requests using Integration. To complete your waiver request, simply follow the instructions in this guide, and your completed submission will be sent to World Market QA for approval. **Vendors will no longer request TWF's via e-mail.** Vendors must use Integration to request a waiver. The URL for accessing Integration is [www.bvonesource.com](http://www.bvonesource.com/)
- Product Disposition Waiver (PD Waiver) is the document replacing Testing Waiver Forms (TWF's). Like the TWF, the PD Waiver will allow you to book shipment with the forwarder.
- ► To obtain access to Integration, you must submit an application to BV. The "*BV One Source Application*" form can be found on the World Market Vendor Relations website (website below).
- Follow the instructions on the form and submit to the BV contact specified on the Application. You will receive your Login and Password to BV One Source within 2-4 weeks. Note: While completing the application, include all email contacts who usually receive Test Waivers.

World Market Vendor Relations website: <http://www.worldmarketcorp.com/vendor-relations/> login: cp03 password: cp03

Continued…

### **Introduction Continued**

- ► Once you are set up to use BV OneSource, your login and password will allow you to: Create Integration Requests -AND- View BV OneSource Entries\*
- ► Before contacting World Market QA through Integration, a Group Testing Form (GTF) must already be approved by the QA team, and necessary testing must be completed.
	- As soon as your purchase order is placed, reach out to  $Q.A@cpwm.com$  with a completed GTF for approval.
- ► Do not use Integration for failing Full Test Reports. A World Market QA Analyst will contact you shortly after the failing report is issued. Follow the instructions and the link in that email to resolve the failure.
- ► In the unlikely event a World Market team member does not contact you within 5 business days of your Integration submission, you can send an email (include SKU numbers) to [Q.A@cpwm.com.](mailto:Q.A@cpwm.com) Please avoid sending emails earlier as it can cause further delays.
- The following slides will provide directions on completing a request entry in Integration.

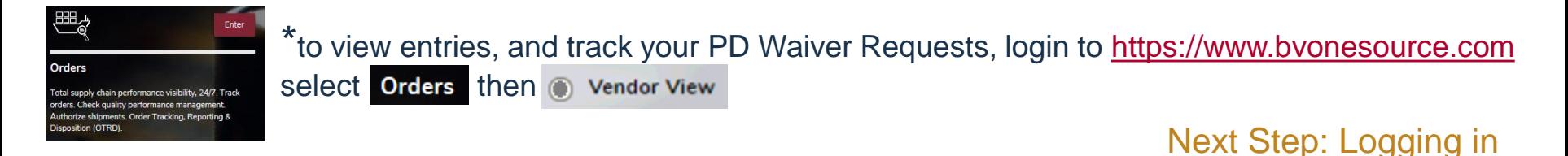

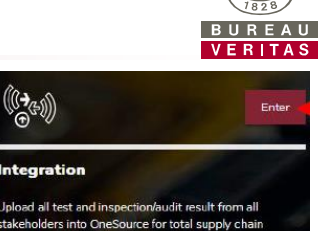

ncy. Third Party Integration (TPI)

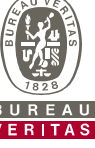

### **Logging In to Integration to Upload a New request**

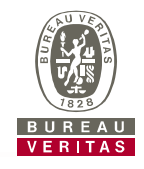

- Access the following URL and enter your username and password as provided by BV. www.bvonesource.com
- ► Be sure that if you are copying and pasting you do not capture extra spaces before or after the password. This often results in an invalid password error message.
- ► If offered the option to select a module, choose "Integration" and click Enter.

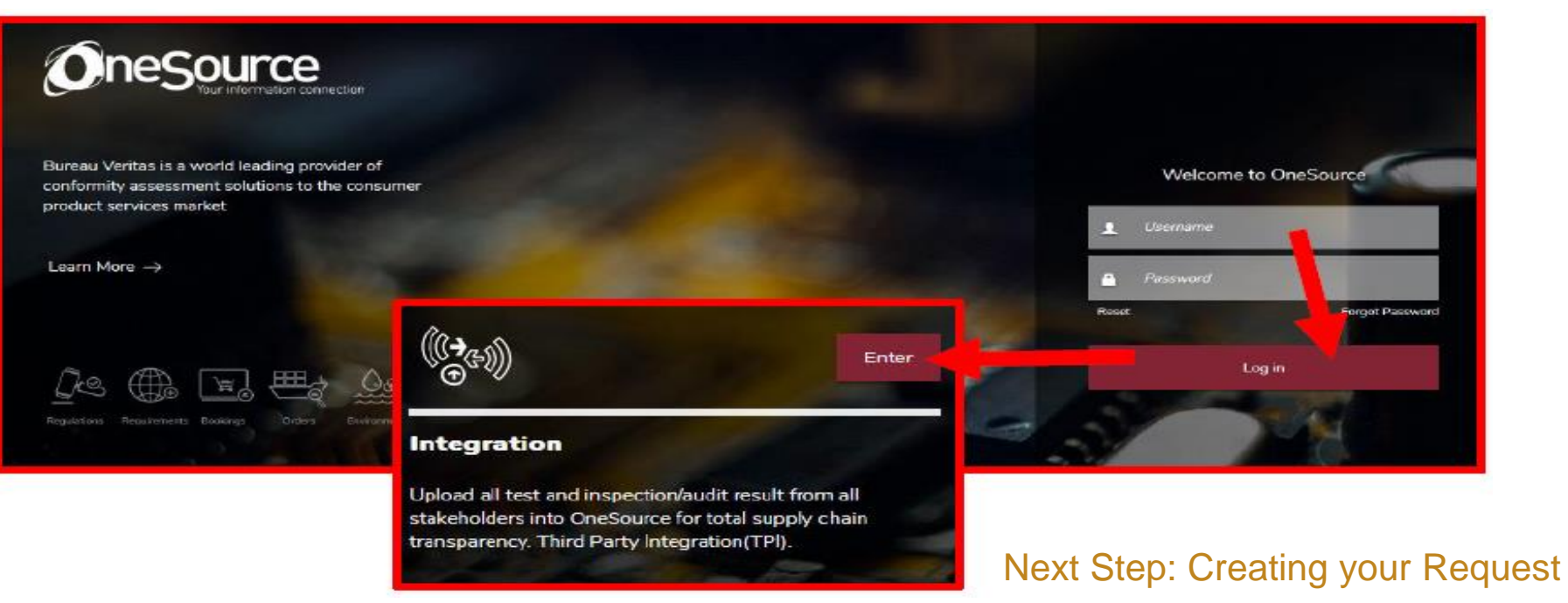

### **Adding a New Request**

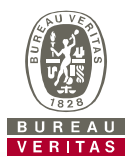

- Select the Client Company "WORLD MARKET" and Service Type "TESTING"
- In the "Add New Record" Tab, click on the Down Arrow.

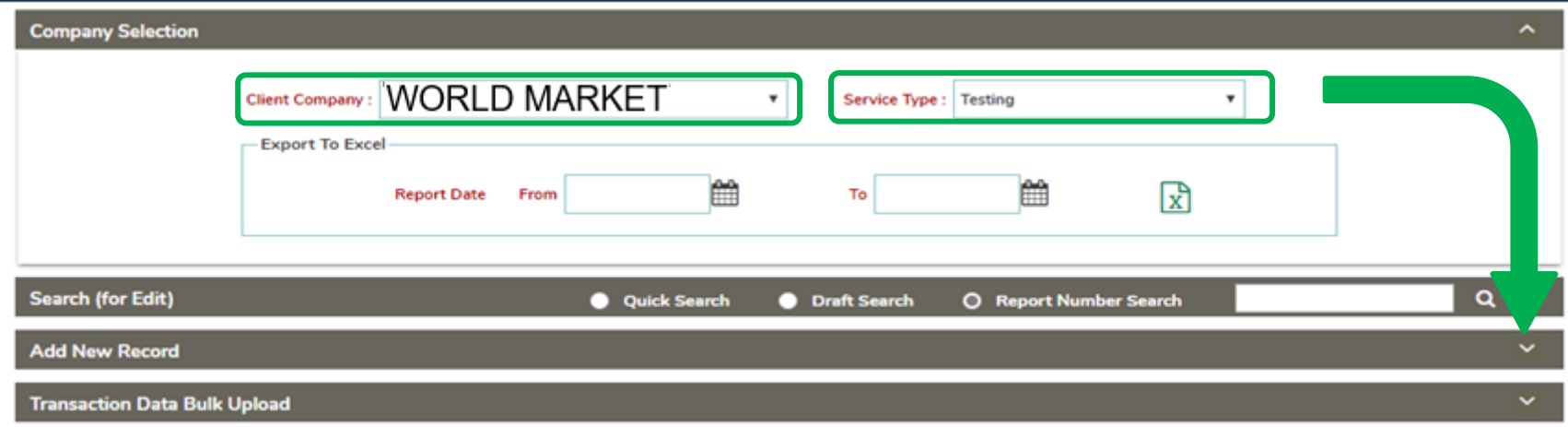

Note: To view your past entries, you can use the "Export to Excel" function. Simply type in the date-range of the entries, and click the excel icon.  $\mathbf{x}^{\mathbf{p}}$ 

### Next Step: Completing Data Fields

### **Completing Data Fields**

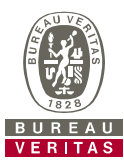

### Complete all of the fields listed in this screen.

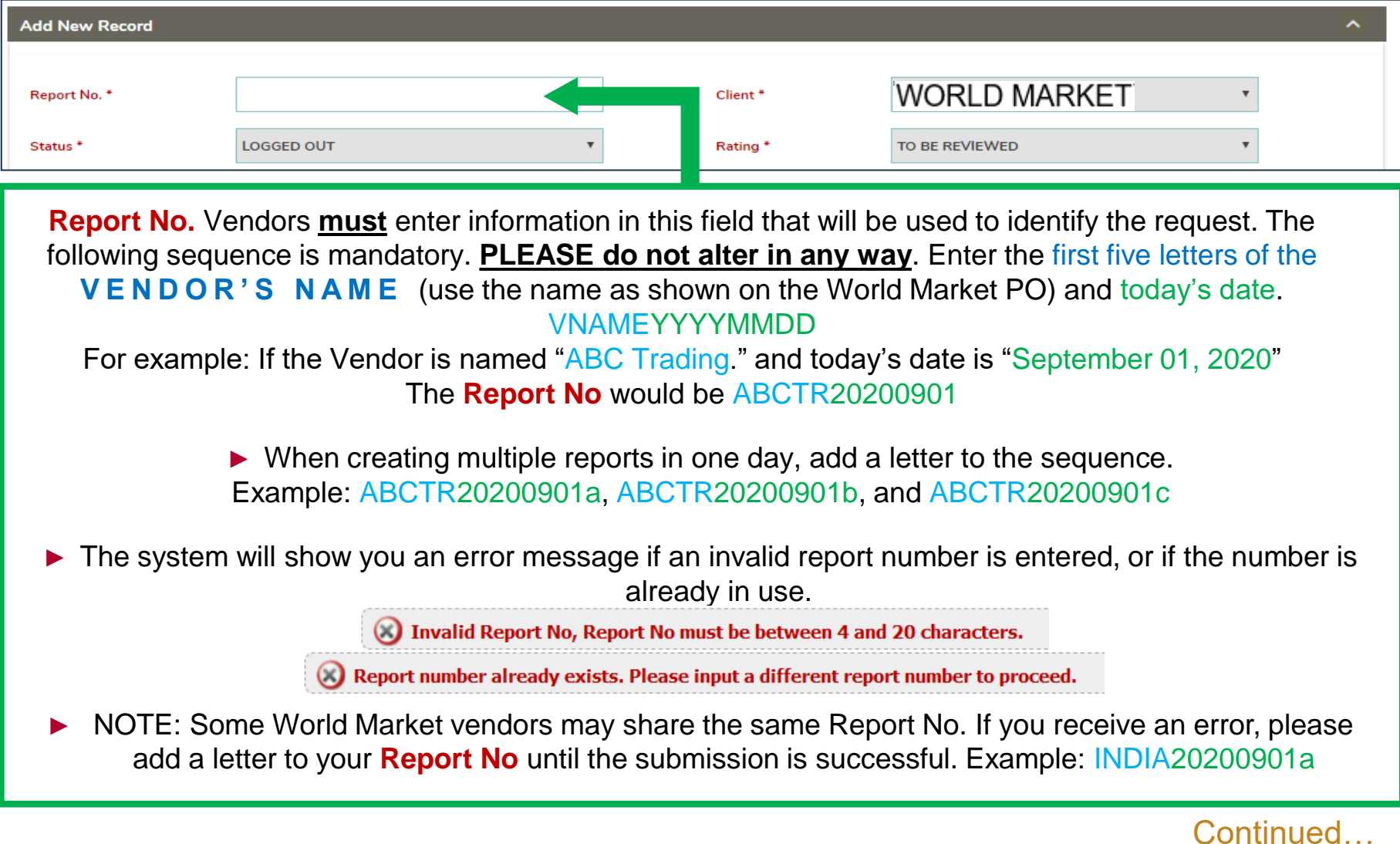

### **Completing Data Fields, Continued**

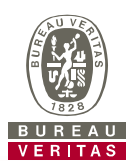

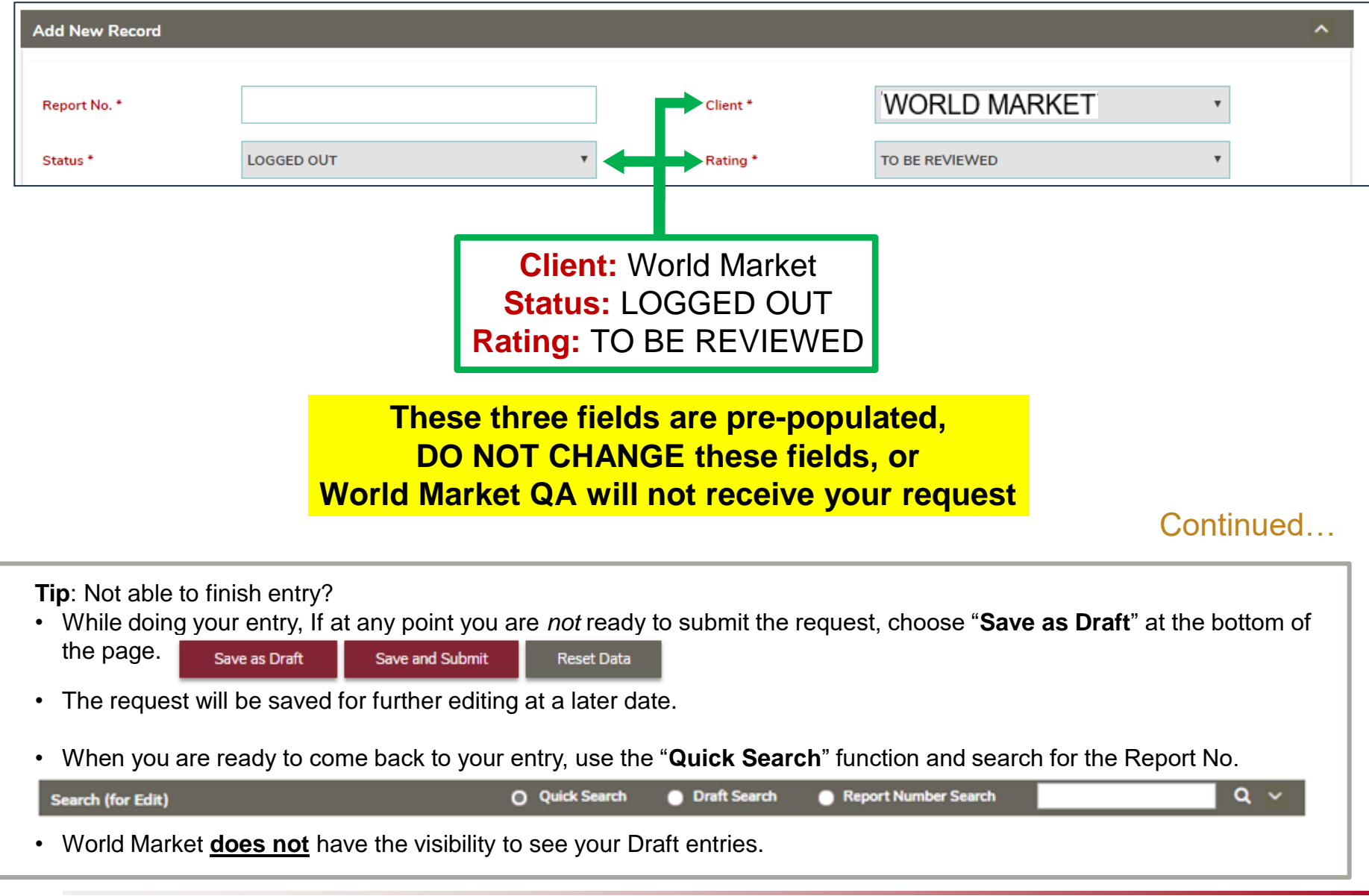

#### © - Copyright Bureau Veritas **Testing Third Party Interface** 8

### **Completing Data Fields, Continued**

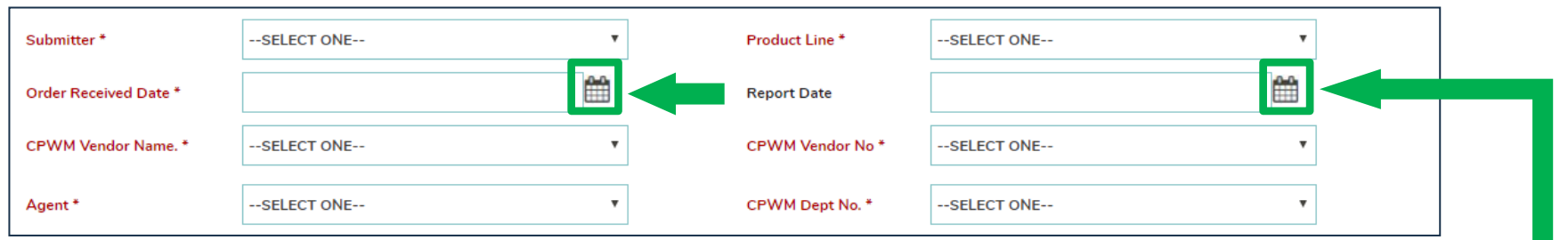

**Submitter:** Select your Company Name, or "ADD NEW ENTRY" to add your company.

**Product Line:** Select the applicable product line for this request. If you are unsure, select "HARDLINES"

**Order Received Date: -AND- Report Date:** Use the Calendar button to select Today's Date in both fields.

**Vendor Name:** As it is written on the World Market PO, select your Company Name, or "ADD NEW ENTRY".

**Vendor No.:** As it is written on the World Market PO, enter the vendor number.

**Agent:** Select the World Market Agent that you work with, or "ADD NEW ENTRY". If you do not work with a World Market agent, choose "N/A".

**Dept. No.:** MUST BE ACCURATE, If you are not certain, verify number written on your World Market PO *QA will not receive your request if* **Dept. No.** *is incorrect*

Continued…

### **Completing Data Fields, Continued**

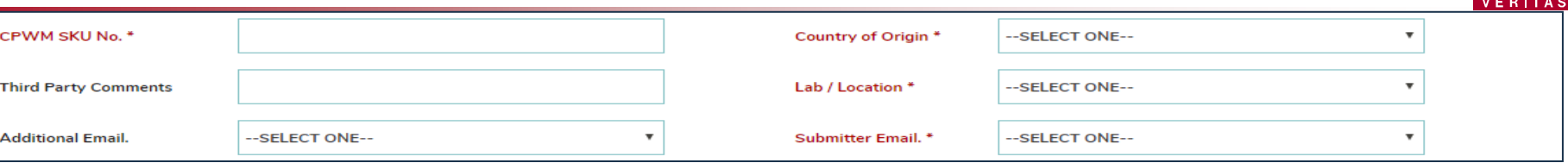

**SKU No.**: Include **ALL SKU's** as listed on the approved World Market Group Testing Form (GTF), separated by commas. SKU numbers must be listed in numerical order, Lowest to Highest

Example: If World Market QA approves four grouped SKU's, include all four SKU's in the **SKU No.** field

456456, 567567, 678678, 789789 CPWM SKU No. \*

If SKU's are incorrect, you will NOT be able to ship.

**Country of Origin** Choose the **Country of Origin** from the provided drop down.

**Third Party Comments:** Here you will provide information just as you would in a TWF email request. Example: Please approve this PD Waiver request for SKU's 333444, 444333, 444444, 444555 and 555444. Full testing is complete for SKU 444444 with passing results. Attached are the Full Test report, and the approved GTF.

**Lab / Location:** --- IMPORTANT ---- (see next page)

**Submitter Email & Additional Email**: Verify *all* emails who will be receiving BV PD Waivers are present. If you wish to add, change, or remove an email in the dropdown, select  $\frac{1}{2}$  -ADD NEW ENTRY-- You must type *all email addresses* in *your* company who will be receiving PD Waivers, separated by comma's. *Example*: QA1@cpwm.com, QA2@cpwm.com, QA3@cpwm.com, QA4@cpwm.com, QA5@cpwm.com

Continued…

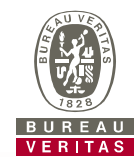

Lab / Location \*

--SELECT ONE--

If you do not complete this field correctly, you WILL BE CHARGED a fee

Lab / Location: Enter BV and the City of the first BV report uploaded. Examples: "BV Shanghai", "BV Buffalo", "BV Shenzhen", "BV Turkey", "BV Taiwan". If you first type "BV" followed by any location, you will not be charged a fee.

**URGENT NOTE:** If you do *not* type "BV" in this field, there will be a fee of \$2. BV will submit monthly invoices that your company is required to pay.

However, entries that *do* list BV and a lab location in this field, will not be charge \$2 for the entry. If you have concerns regarding this fee, **PRIOR** to submission in Integration, contact QA@cpwm.com

### Examples:  $\text{Lab/Location *}$  | BV SHANGHAI  $\text{N}$  |  $\text{N}$  |  $\text{N}$  |  $\text{N}$  |  $\text{N}$  |  $\text{N}$  |  $\text{N}$  |  $\text{N}$  |  $\text{N}$  |  $\text{N}$  |  $\text{N}$  |  $\text{N}$  |  $\text{N}$  |  $\text{N}$  |  $\text{N}$  |  $\text{N}$  |  $\text{N}$  |  $\text{N}$  |  $\text{N}$  |  $\text{N$ Lab / Location \*  $\qquad$   $\qquad$  ► \_\_\_\_\_\_\_\_\_\_\_\_\_\_\_\_\_\_\_\_\_\_\_\_\_\_ = No Charge to you. ► \_\_\_\_\_\_\_\_\_\_\_\_\_\_\_\_\_\_\_\_\_\_\_\_\_\_ Not Tested? = A \$2 charge to you.

### Next Step: Uploading Attachments

### **Uploading Documents**

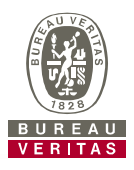

- ► Now that data fields are filled in, it is time to upload all applicable documents.
- Under  $\frac{1}{2}$  Service Reports  $\frac{1}{2}$  Click on the  $\frac{1}{2}$  BROWSE | button and locate the document you wish to upload, saved on your computer.
- ► Allowed File Types: PDF, XLS, DOC, XLSX, DOCX, JPG, MSG, & ZIP
- Once a file is chosen and finishes uploading, click **Add File >>>>>>>** You **MUST** upload all documents required by World Market QA in to this request. All documents you would have previously submitted in your TWF e-mail request, must be uploaded. Note: Total of all added files cannot exceed 15mb. Trying to upload a file with size more than 15 MB, please upload a file which will not exceed the limit.
- Once added, choose the  $\overline{F}$  File Type, see below for file type descriptions. If you are unsure, choose "Document"

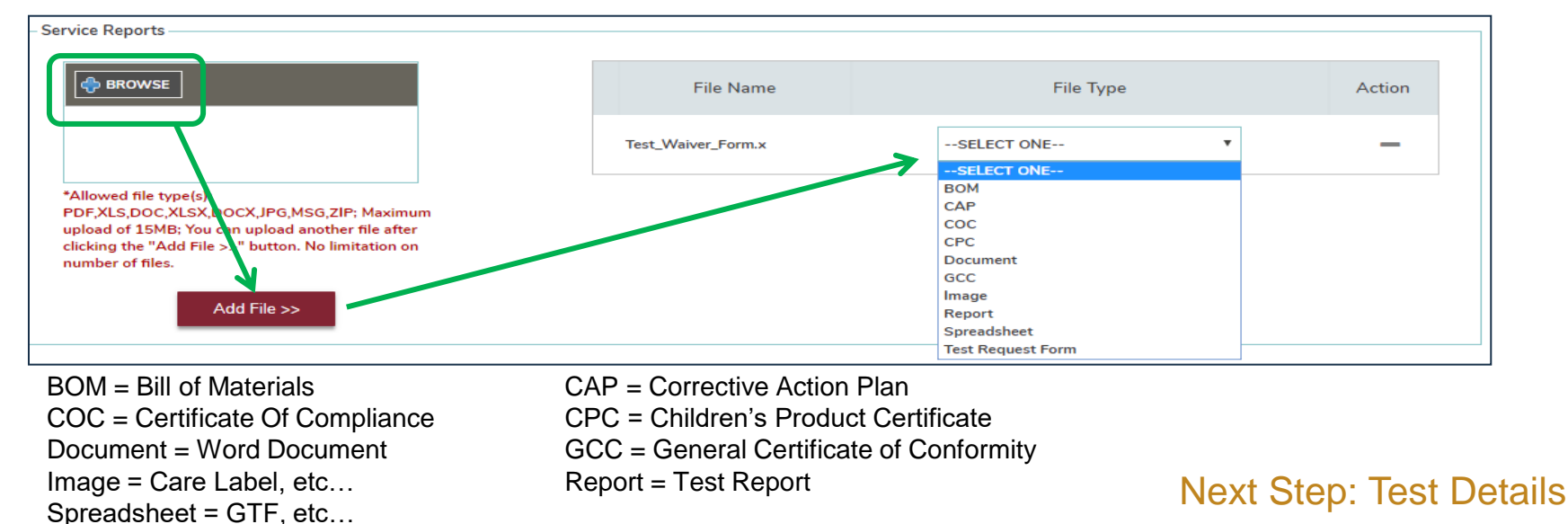

### **Dynamic Test Details**

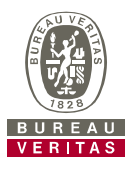

- ► After you have completed uploading all applicable documents, in order to submit your request to World Market, you must complete the following
- ► Sample Description: Enter World Market Description of first SKU on GTF.
- ► Test Name: Always select "GENERIC TEST"
- Test Result: Always select "ТО ВЕ REVIEWED"

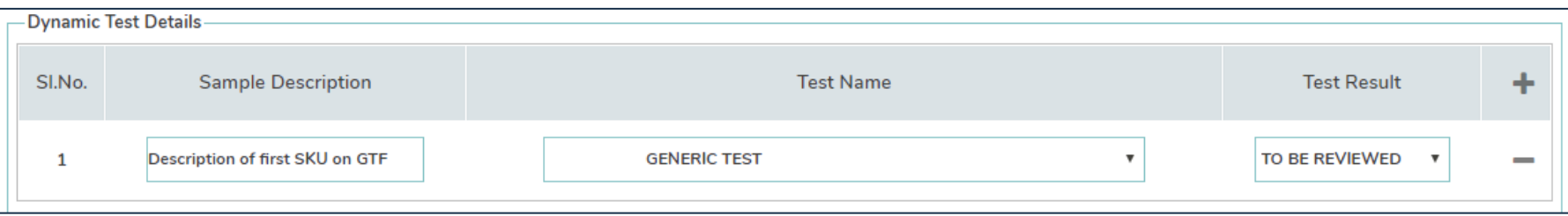

Failure to complete the above will result in your request not being submitted to QA

Next Step: Verify Entry & Submit Request

### **Completing the Request - Submitting**

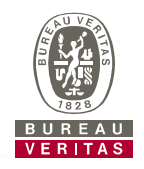

► Once you have completed all fields, uploaded all necessary documents, added test details and **verified all data fields**, click on "Save and Submit".

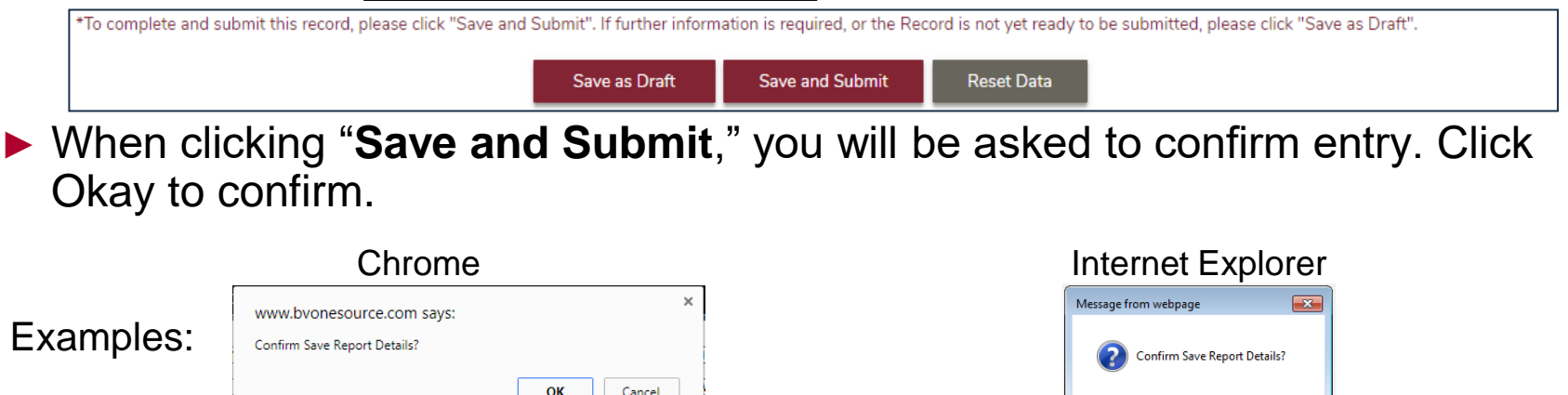

- ► Your request has now been transmitted for World Market QA Review and is available for searching in Integration. When your entry is successful, you will get a message similar to this:  $\oslash$  Record data successfully saved.: WORLD20171206A
- ► Congratulations! Your request has been submitted, you do not need to contact World Market. An Analyst will review your request and issue a PD Waiver. If the Analyst has questions, or if documents are missing, you will be contacted through BV OneSource.

Request Submitted! Next Step Editing Tips

 $OK$ 

Cancel

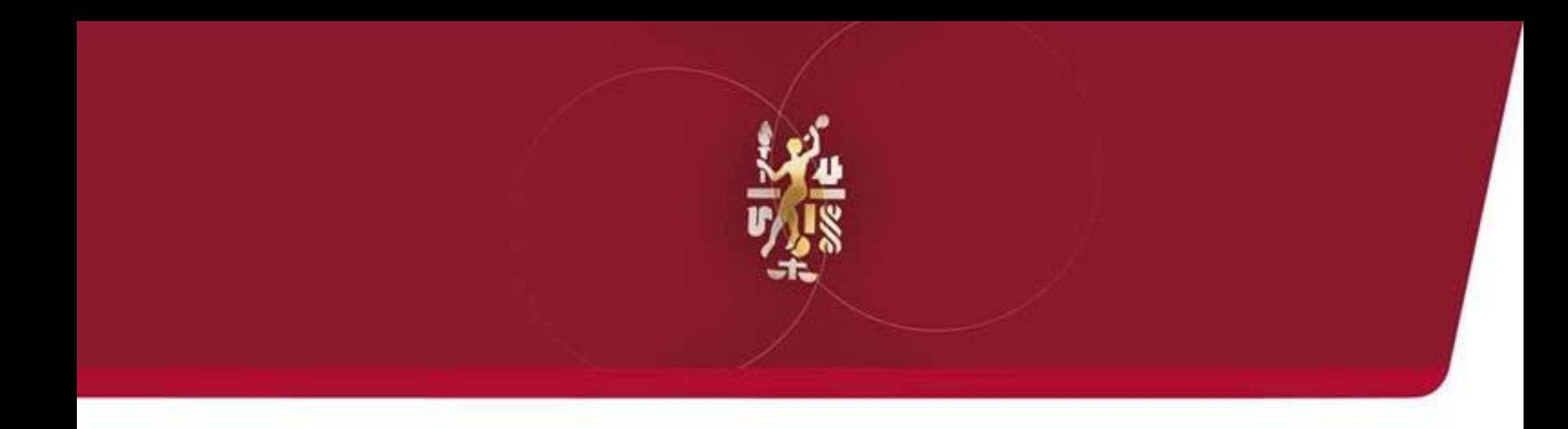

# Copying and Editing requests

### **Editing a Submitted request**

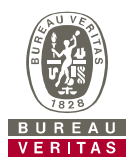

- ► Search for your entry with "**Quick Search**" and click on the Report No. hyper link.
- ► Update fields, upload documents, or update Test Criteria as needed then click Update Record at the bottom of the page.

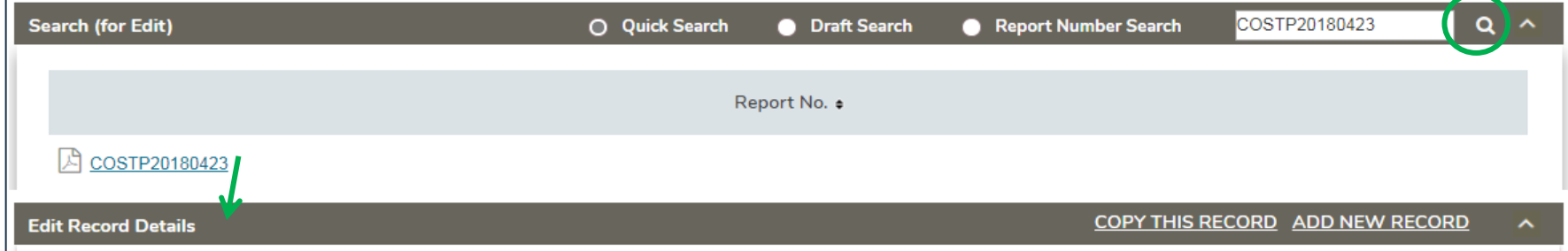

IMPORTANT NOTE: If World Market QA is processing your request, or has issued a water, you will a submitted request. You will see this error

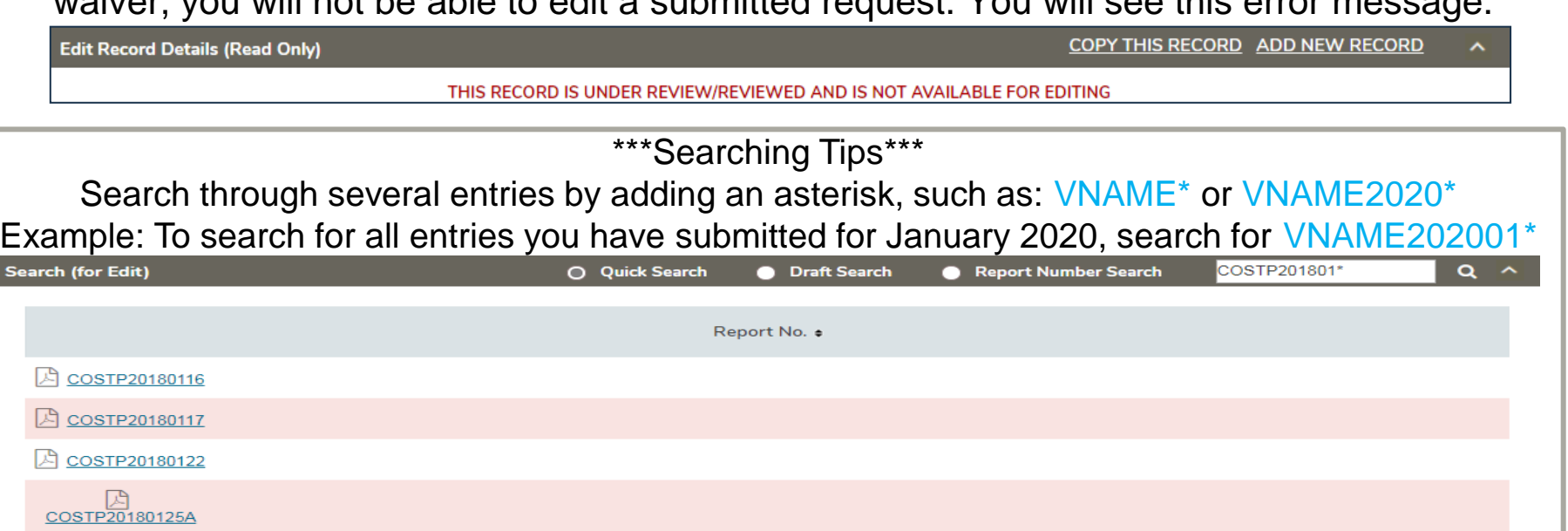

### **Coping a Submitted request**

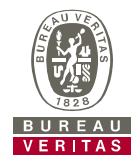

- ► A previously submitted request can be used to copy details to a new request. Helpful if you already have details entered and do not want to re-enter.
- ► Search the Report No. with "**Quick Search**", click on the Report No. hyper link and then choose "**COPY THIS RECORD**".
- ► Update any fields, as applicable, then save as a new request by clicking "Save and Submit".
	- ⚫ Note: When copying requests, be sure to edit and update **all appropriate fields**, or your request may not be processed.

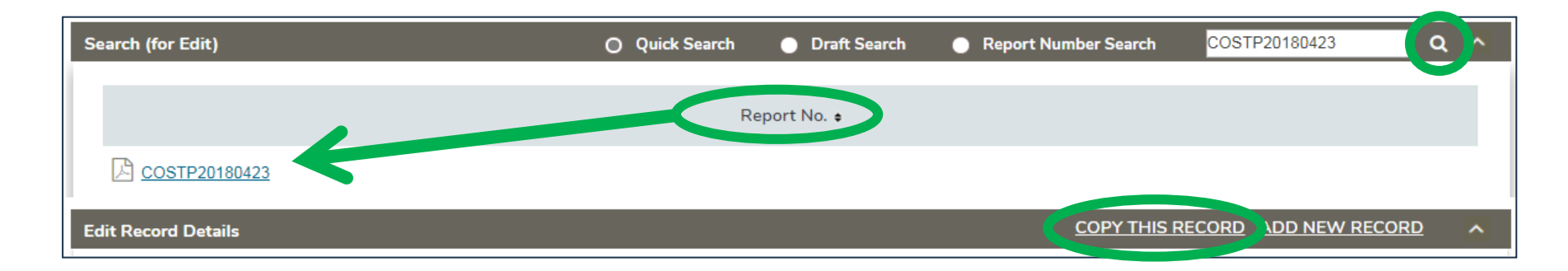

### **Integration Cheat Sheet**

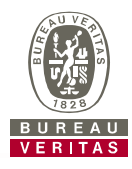

### Do not change **these** fields

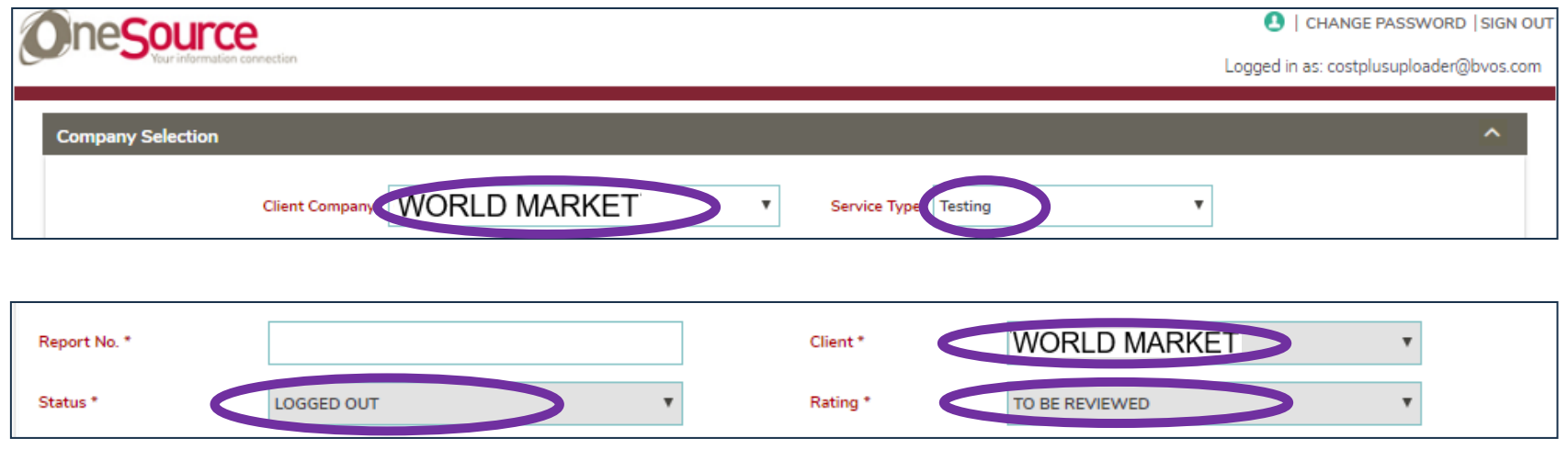

*If you change these settings – QA will not receive your request* 

### **Cheat Sheet Continued**

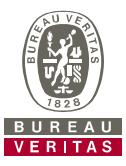

#### ► New Record Template: Edit Fields in Green ONLY Note: **If Highlighted fields are incorrect, World Market QA will not receive your request.**

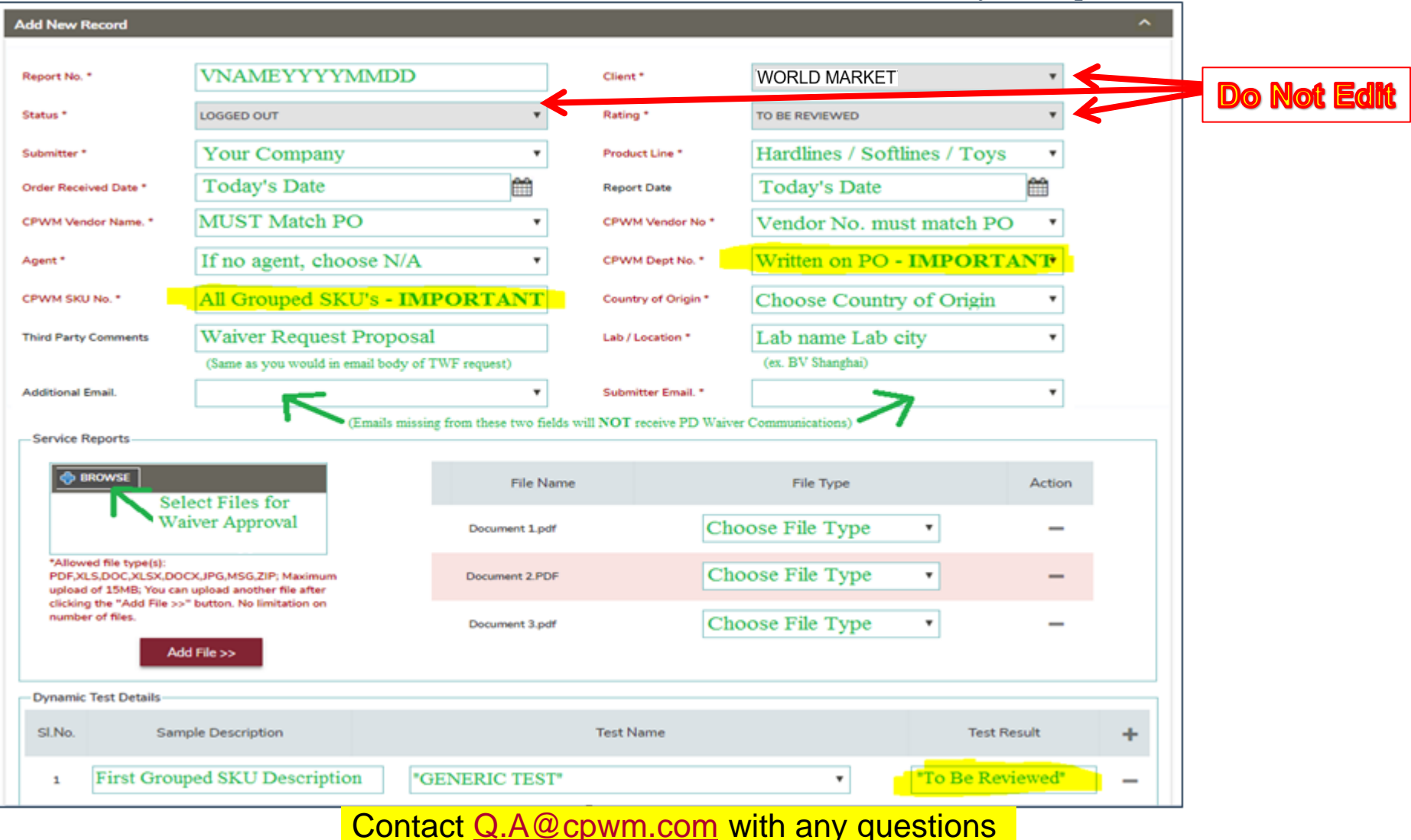

#### © - Copyright Bureau Veritas **Testing Third Party Interface** 19

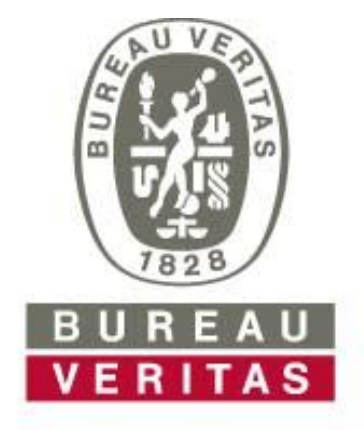

## **Move Forward with Confidence**